# **Vision+ SE**

# 使用说明书

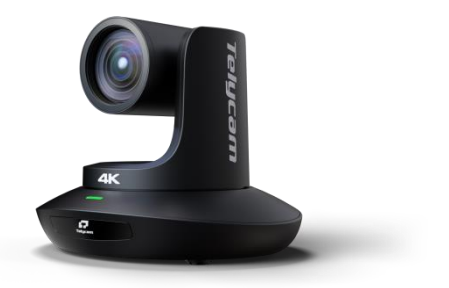

**V1.0**

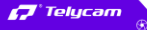

**◎ 深圳市龙岗区龙岗街道宝龙工业园宝清路8号双环新一代信息技术产业园A栋6楼** 

 $\sqrt{2}$  +86 755 33275155  $\oplus$ https://www.telycam.com

# <span id="page-2-0"></span>**ニニニニニニニニニ** 日录 ニニニニニニニニニ

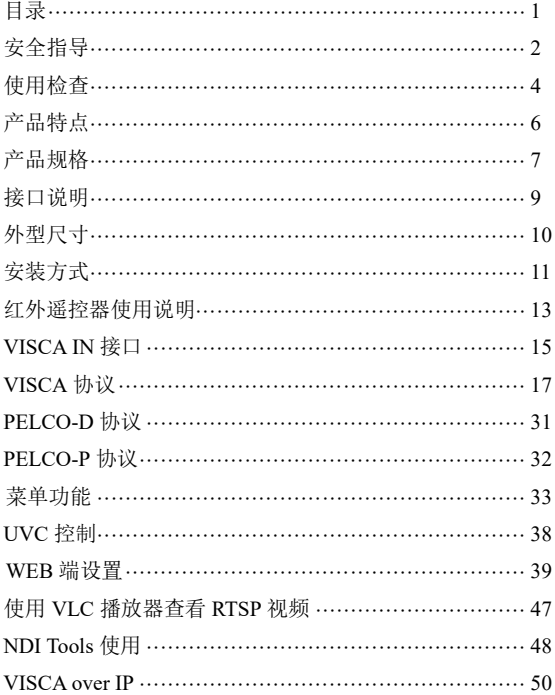

### <span id="page-3-0"></span>〓〓〓〓〓〓〓〓 安全指导 〓〓〓〓〓〓〓〓

● 在使用产品前, 请仔细阅读本安全指导, 严格按照使用说明书进行操作, 妥善保管此使用说明书,以备将来参考。

● 本产品标准供电电压为 DC 12V,额定电流 2A。建议搭配本产品自带电源 适配器使用。

● 请将电源线、视频线、控制线等置于不被践踏到的地方, 保护好电缆, 尤 其是连接部分必须牢固。

● 请在允许的温湿度范围内使用本产品。工作温度: -10℃~ 50℃, 湿度  $< 80\%$ 

● 请勿将液体特别是腐蚀性液体溅到本产品上,以防出现危险。

● 请勿在运输、保管及安装过程出现重压、剧烈振动和浸泡等情况, 以免损 坏产品。

● 请勿擅自拆卸本产品, 机内并无用户可自行维修的零件, 有关工作, 请交 由有资格的维修人员进行操作。

● 视频线及控制线应采用屏蔽线并独立布线,不能与其他线缆混在一起。避 免将摄像机瞄准强光物体,例如:太阳、强光灯等。

● 清洗摄像机外壳时,请使用干的软布擦拭,如污垢严重时,请使用中性清 洁剂轻轻擦拭。不要用强烈的或带有研磨性的清洁剂,以免划伤摄像机前盖透明 片,影响图像质量。

● 不要抓住摄像机头部来移动摄像机。不要用手来旋转摄像机的头部, 否则 可能会引起机械故障。

● 本产品应放在平稳的桌面或其它水平面上,不可将本产品倾斜安装。

● 电源极性:

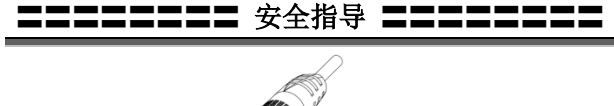

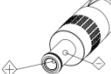

### 注意!

▲ 特定频率下的电磁场可能会影响本机的图像!

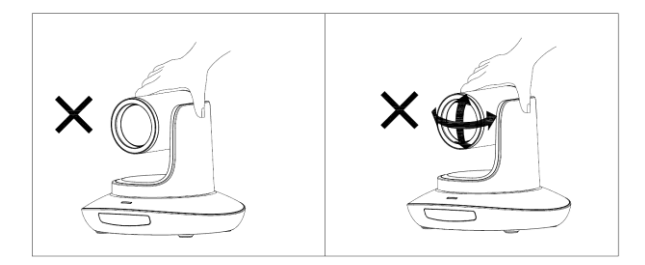

▲ 请勿用手抓住镜筒移动摄像机, 在通电的时候勿用手转动摄像机, 否则可 能会损坏摄像机结构!

3

### 特别声明:

■ 产品请以实物为准, 使用说明书仅供参考。

■ 最新程序及补充说明文档敬请与公司客服部联系。

■ 使用说明书中有疑问或争议的,以公司最终解释为准。

# <span id="page-5-0"></span>**ニニニニニニニニ** 使用检査 ニニニニニニニニ

### 装箱清单

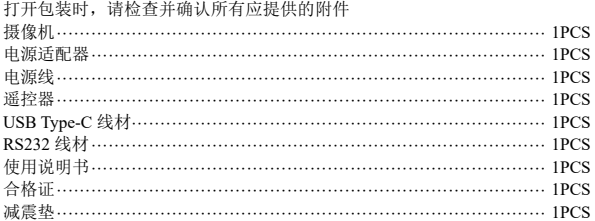

### 检查接线

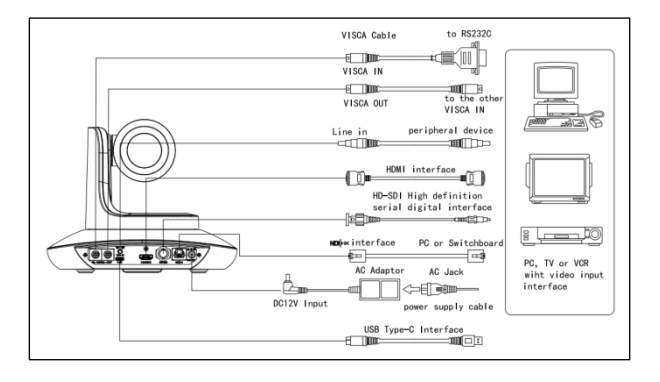

**〓〓〓〓〓〓〓** 使用检查 〓〓〓〓〓〓〓〓

底部拨码

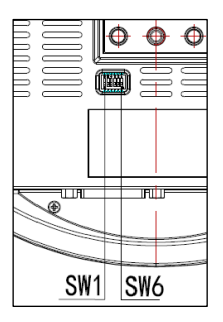

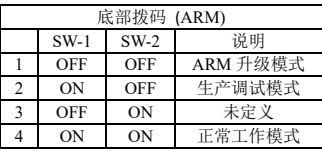

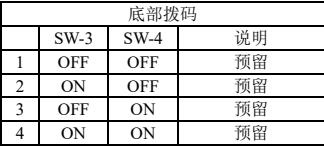

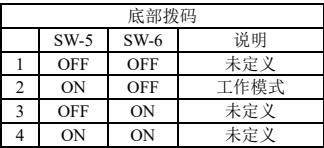

## <span id="page-7-0"></span>〓〓〓〓〓〓〓〓 产品特点 〓〓〓〓〓〓〓〓

★ 采用最先进的图像处理 DSP,1/1.8 英寸 1200 万图像传感器

★ 以及高品质 30 倍 60 度 4K 光学镜头, 保证超高清图像的流畅与通透性

★ IP(NDI®|HX)超高清 4K60 视频输出,同时支持 H.264、H.265 编码

★ 支持 POE+供电,一条网线可以同时解决视频传输、摄像机控制、电源供 电,使用非常方便

★ 快速切换视频制式

★ 自主知识产权的聚焦算法,快速而精准的聚焦性能,确保图像在变倍的过 程中保持清晰,聚焦过程快速平稳

★ 业界独一无二的具有自主专利的摄像机外观设计

★ 高精度的电机定位,安静平稳的机械转动

★ 支持用户自行程序升级,软件通过 WebUI 直接升级,一步到位

★ IP(NDI®|HX)与 HDMI(或 SDI)、USB Type-C 接口输出,适合各种场合的 用户使用,一机解决所有问题

★ 支持 Line in 音频输入功能

★ 支持 HDMI(或 SDI)高质量音频输出

★ 支持标准的 VISCA、PELCO-D、PELCO-P 协议控制,可通过菜单快速地 进行设置

★ 支持自动跟踪,并锁定摄像机捕获的第一个人。

★ 提供多功能红外遥控器,支持使用菜单设置 IP 地址,用户使用方便快捷

★ 支持标准的 Sony VISCA over IP 协议,支持网络视频和控制同时传输

★ 支持 SRT,通过广域网,即便在不稳定的网络环境也能安全地传输高质 量,低延时的视频

★ 支持 RTMP,能够直接向 YouTube Live、Facebook Live 和其他平台进行直 播。

★ 支持菜单中设置 IP 地址

★ 支持自动跟踪

★ 多国语言菜单:支持中文、英文、俄文

<span id="page-8-0"></span>〓〓〓〓〓〓〓〓 产品规格 〓〓〓〓〓〓〓〓

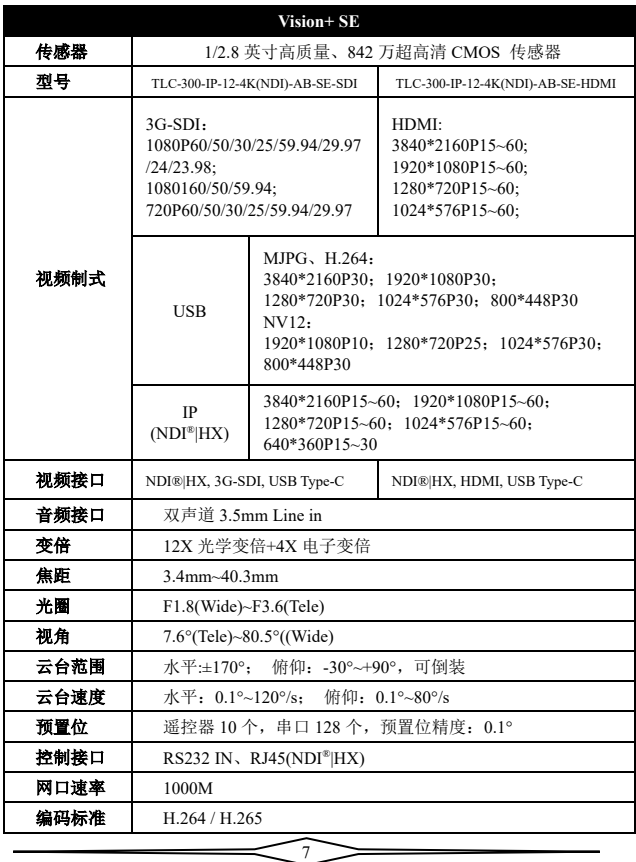

〓〓〓〓〓〓〓〓 产品规格 〓〓〓〓〓〓〓〓

| 码率控制   | 可变码率、固定码率                                                                                                    |
|--------|----------------------------------------------------------------------------------------------------|
| 视频码率   | 1024~61440kbps                                                                                               |
| 支持协议   | HTTP、RTSP、RTMP、Onvif、Visca TCP、Visca UDP、<br>Visca over IP、NDI <sup>®</sup>  HX、Visca Serial、Pelco-P、Pelco-D |
| POE+供申 | 支持                                                                                                    |
| 级联功能   | 支持 RS232 串口级联控制                                                                                              |
| 最低照度   | $0.5$ lux                                                                                                    |
| 白平衛    | 自动、手动、自动跟踪、Push、室内、室外、色温                                                                                     |
| 曝光     | 自动、手动、快门优先、光圈优先、亮度优先                                                                                         |
| 聚焦     | 自动、手动                                                                                                    |
| 光圈     | 自动、手动                                                                                                    |
| 快门     | 自动、手动                                                                                                    |
| 自动跟踪   | 支持                                                                                                    |
| Gamma  | 支持                                                                                                    |
| 背光补偿   | 支持                                                                                                    |
| 2D 降噪  | 支持                                                                                                    |
| 3D 降噪  | 支持                                                                                                    |
| 抗闪烁    | 关、50Hz、60Hz                                                                                                  |
| 镰像     | 支持                                                                                                    |
| 翻转     | 支持                                                                                                    |
| 输入电压   | DC12V/POE+(IEEE802.3at)                                                                                      |
| 尺寸     | $220$ mm $\times$ 190mm $\times$ 173mm                                                                       |
| 准重     | 1.35kg(3LBS)                                                                                                 |
| 工作温度   | -10 $\textdegree$ C $\sim$ 50 $\textdegree$ C                                                                |
| 工作湿度   | $< 80\%$                                                                                                    |

<span id="page-10-0"></span>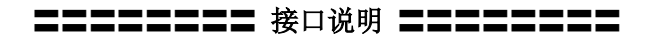

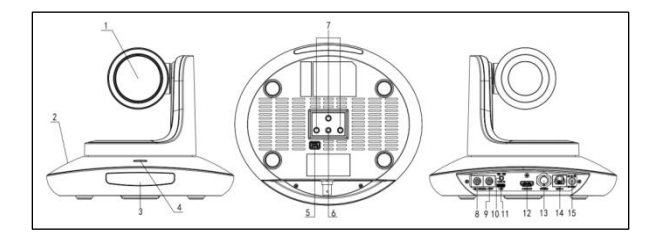

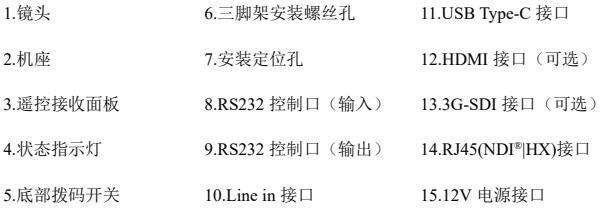

<span id="page-11-0"></span>**ニニニニニニニニ** 外型尺寸 ニニニニニニニニ

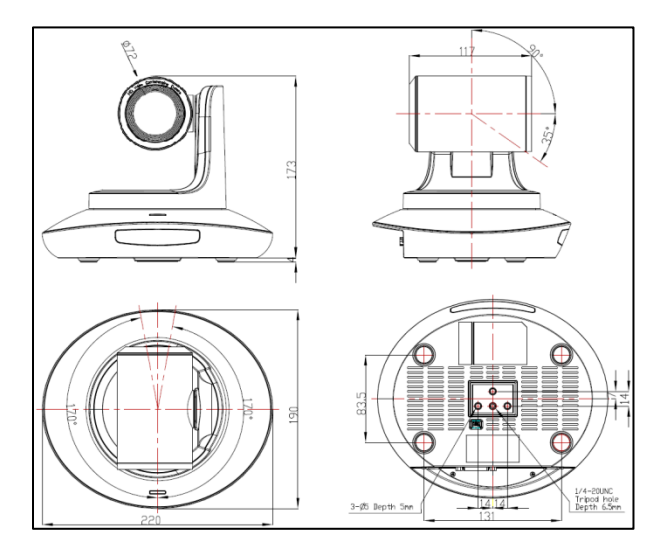

### <span id="page-12-0"></span>〓〓〓〓〓〓〓〓〓〓〓〓〓〓〓〓〓〓〓〓〓〓〓〓

墙壁安装:

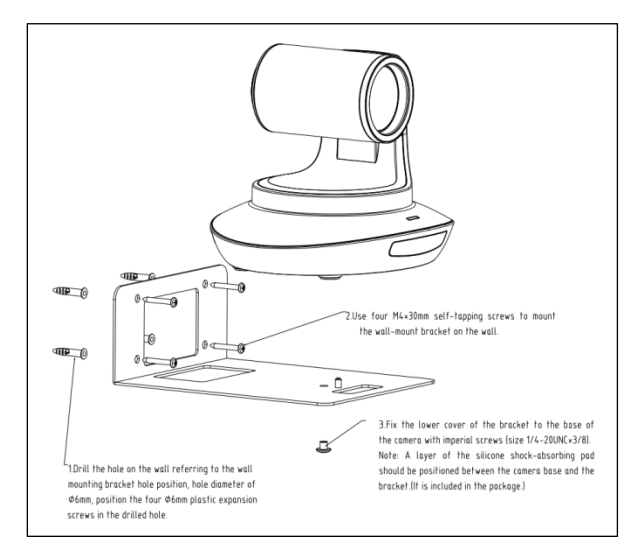

1.参照壁装支架孔位在混泥土墙壁上钻孔,钻孔孔径 φ6,将 4 个 φ6 的塑胶膨胀 螺丝埋在钻好的孔内。

2.利用 4 个 M4\*30 的自攻螺丝将壁装支架安装墙体上。

3.利用英制螺丝(规格为 1/4-20UNC\*3/8)将摄像机固定在壁装支架上。

注:壁装支架与摄像机底座之间需要垫一层硅胶减震垫,减震垫在包装的附件 内。

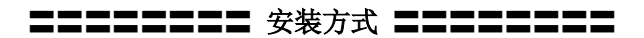

吸顶安装:

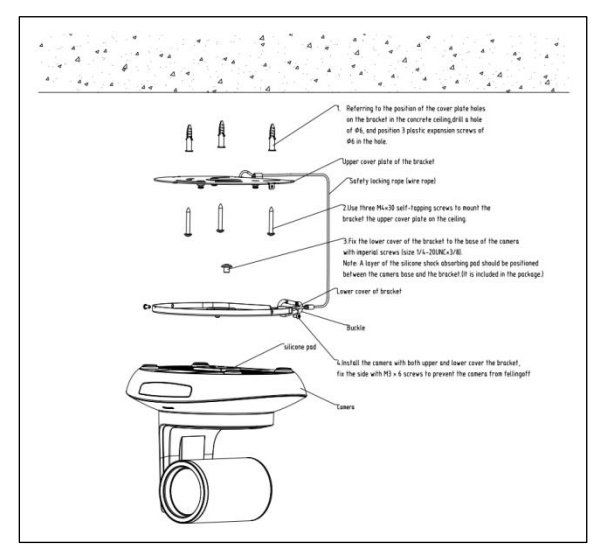

1.参照支架上盖板孔位在混泥土天花上钻孔,钻孔孔径 φ6,将 3 个 φ6 的塑胶膨 胀螺丝埋在钻好的孔内。

2.利用 3 个 M4\*30 的自攻螺丝将支架上盖板安装在天花上。

3.利用英制螺丝(规格为 1/4-20UNC\*3/8)将支架下盖板固定在摄像机的底座 上。注:支架下盖板与摄像机底座之间需要垫一层硅胶减震垫,减震垫在包装 的附件内。

4.将安装好支架下盖板的摄像机扣在支架上盖板上,侧面用 M3\*6 的螺丝固定防 止摄像机脱落。

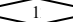

### 〓〓〓〓〓】 红外遥控器使用说明 〓〓〓:

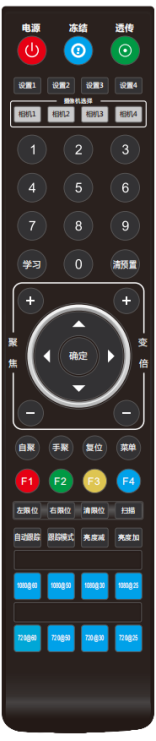

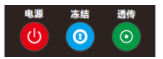

#### <span id="page-14-0"></span>电源键

正常工作模式下短按后摄像机进入待机模式,再按一次 摄像机重新进行自检并回到 HOME 位置, 如己开启上 电模式则自动指向指定预置位位置。

#### 冻结键

短按以冻结/解冻画面。

#### 红外透传开关

开启或关闭红外透传,开启后,摄像机会通过 VISCA IN 端口向外发送接收到的遥控器指令码。

**12頁2 12頁3 12頁4** 相机2 相机3

### 地址设置键(设置 **1~**设置 **4**)

长按 3S 直到指示灯亮起,可以设置摄像机的遥控器地 址。

#### 摄像机选择键(相机 **1~**相机 **4**)

短按以选择控制相应遥控器地址的摄像机。

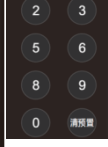

#### 数字键

保存预置位:长按 3S 保存当前位置到相应预置位。 调用预置位:短按以调用相应预置位。

#### 预置位清除键

清预置+数字键:清除对应编号预置位。 长按:清除所有预置位。

 $\mathbf{1}$ 

### 〓〓〓〓〓】 红外遥控器使用说明

聚焦调整键:**+/-**

手动调整聚焦位置,仅在手动聚焦模式下有效。 变倍调整键:**+/-** 调整镜头变倍的倍率。

#### 导航键:上下左右

在正常工作模式下,用来调整云台的位置,进入菜单 后用来对菜单参数进行调整。

确认/Home 键: 正常工作模式下, 短按使云台回到 home 位置, 讲入菜单后用来对菜单选项讲行确认。

#### 自聚**/**手聚:聚焦模式选择。

复位键:长按3秒复位摄像机云台。

英单键: 正常工作模式下, 按下进入菜单, 进入菜单后用来返回上一级菜单。

- **F1**: 工厂调试模式
- **F2**: 工厂调试模式
- **F3**: 一键白平衡(需要将菜单里的白平衡模式设置为 PUSH 模式。)
- **F4**: 预留

#### 左限位**/**右限位**/**清限位:

学习+左限位:设置当前位置为云台运动左极限位置。 学习+右限位:设置当前位置为云台运动右极限位置。 学习+清限位:清除已保存的限位位置。

自动跟踪: 开启/关闭自动跟踪。 **跟踪模式:** 选择自动跟踪位置。(靠左、居中、靠右)

亮度减**/**亮度加:调整画面亮度。

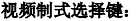

长按 3S 切换视频制式到相应格式, 如格式已对应则不动作。

 $1<sub>1</sub>$ 

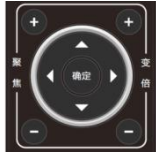

白聚 手聚 复位 菜单

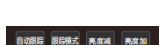

左跟位 右跟位 清限位 扫描

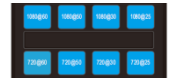

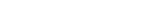

 $F<sub>2</sub>$ 

 $F_4$ 

<span id="page-16-0"></span>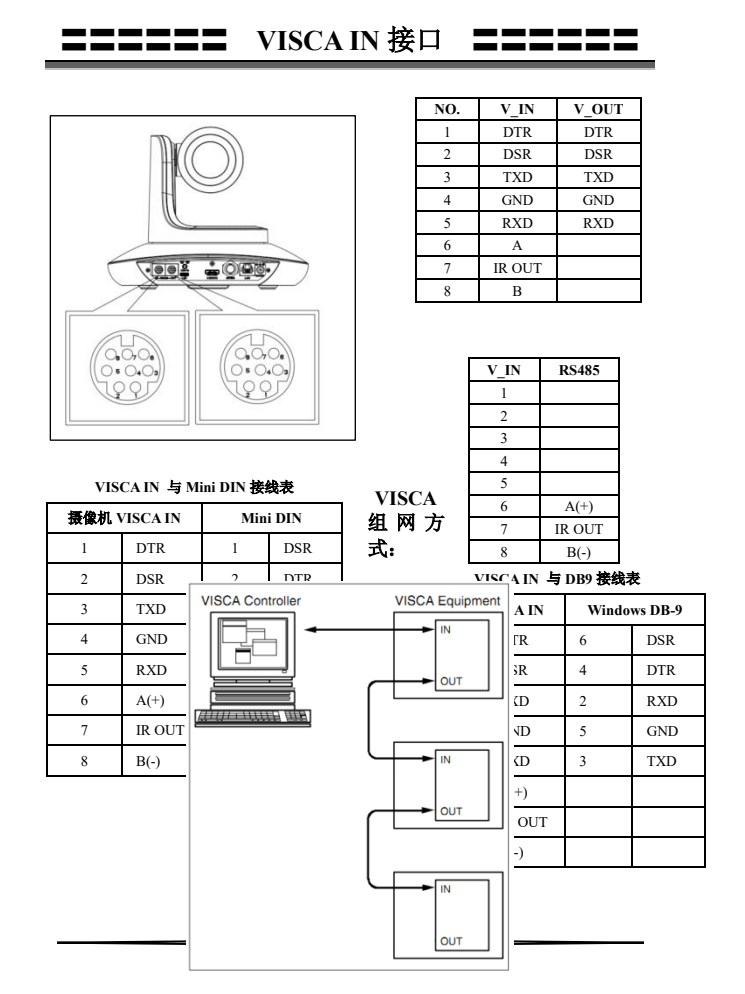

〓〓〓〓〓〓 **VISCA IN** 接口 〓〓〓〓〓〓

### 串口通信配置信息:

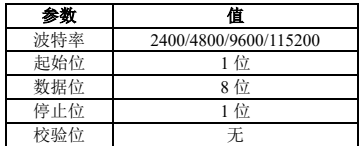

## 第 **1** 部分 摄像机返回命令

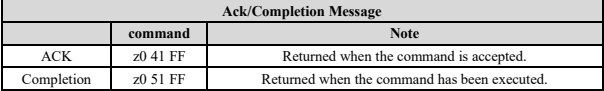

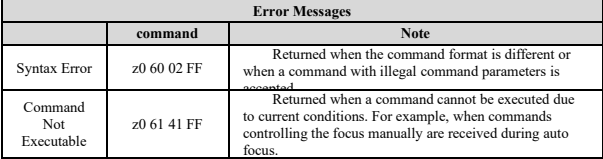

### 第 **2** 部分 摄像机控制命令

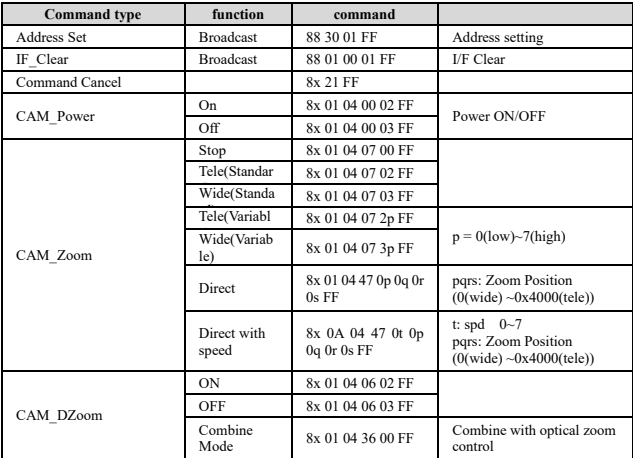

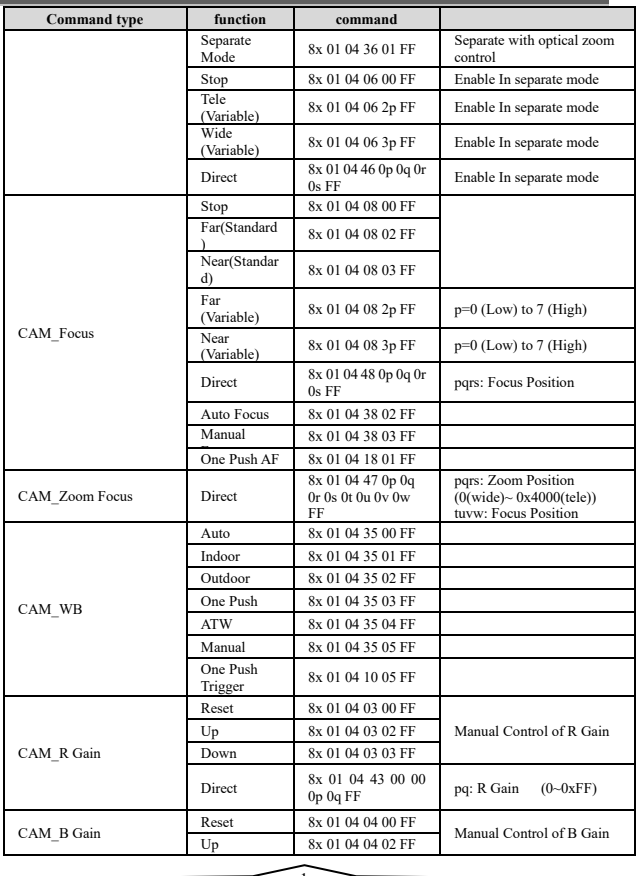

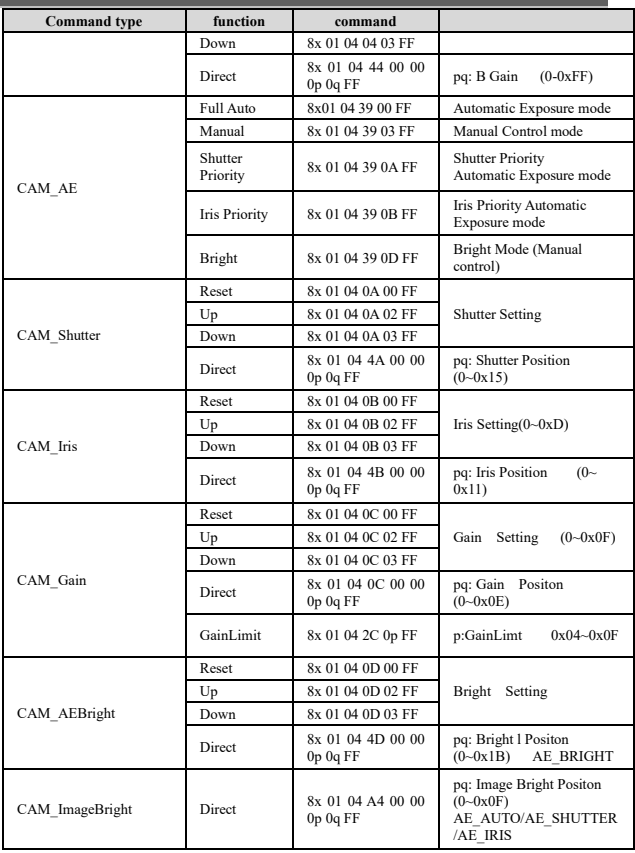

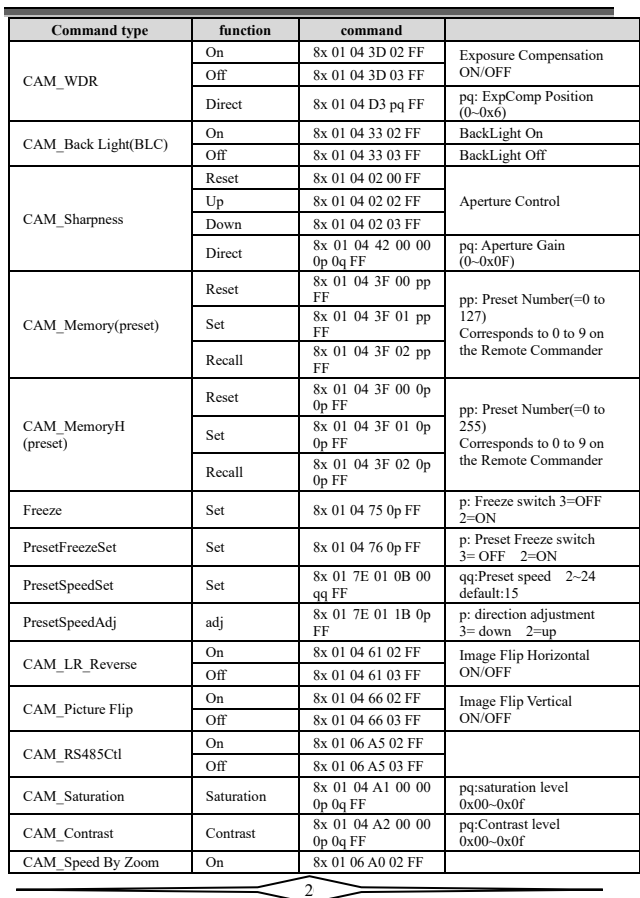

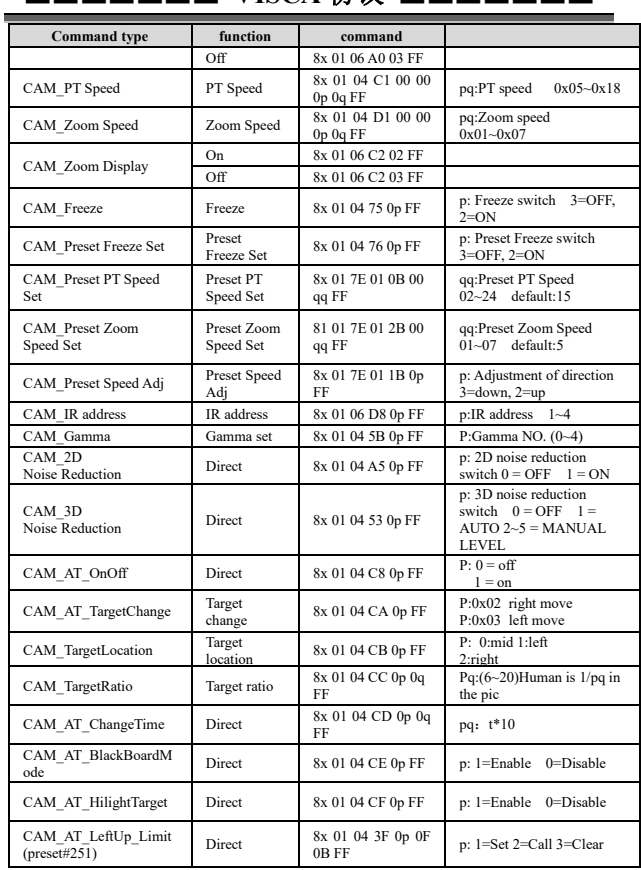

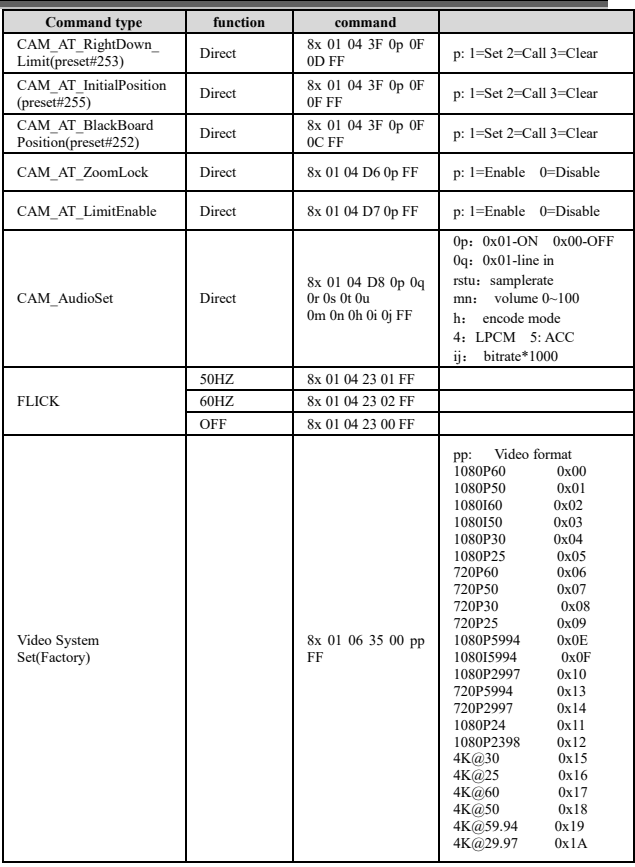

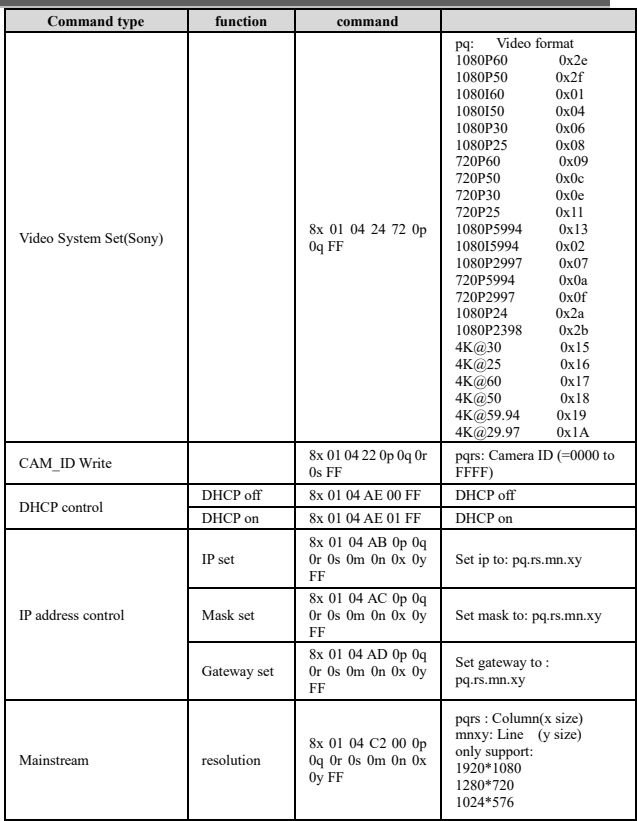

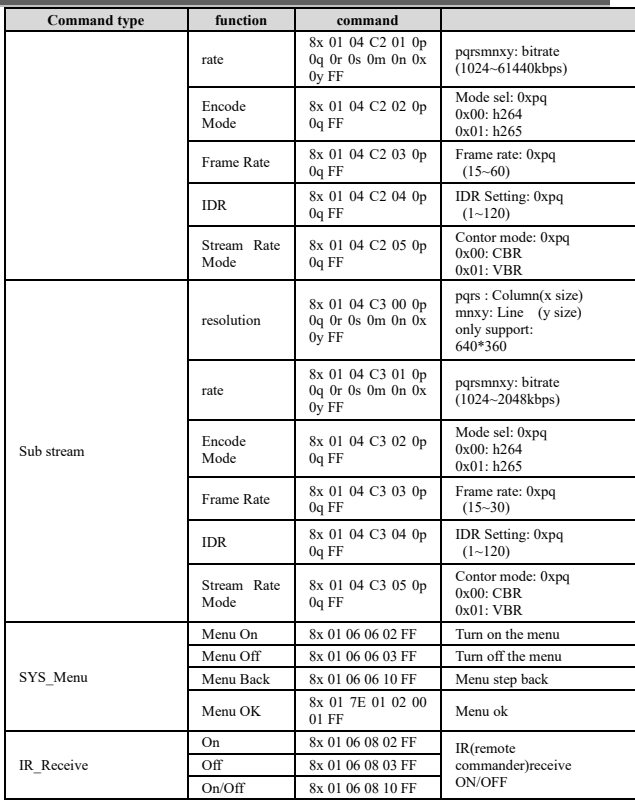

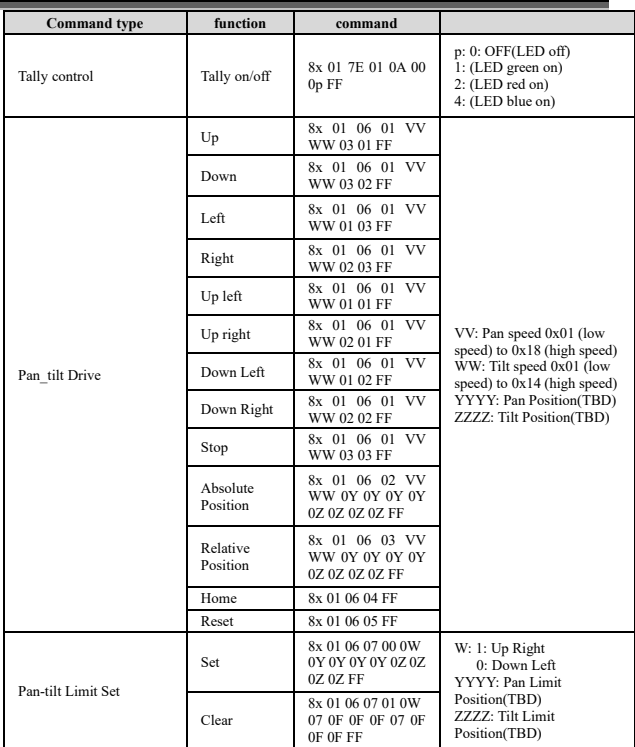

 $2^{\circ}$ 

## 第 **3** 部分 查询命令

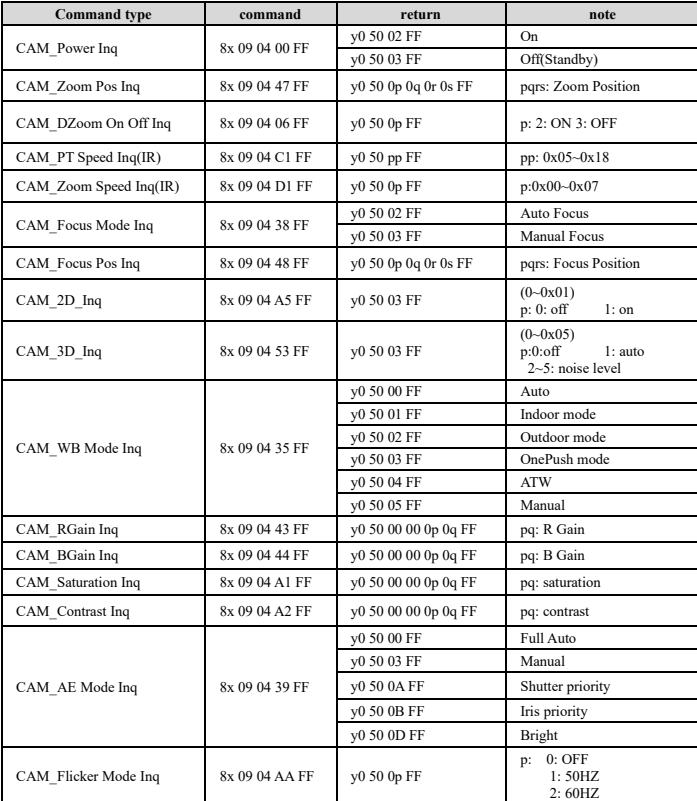

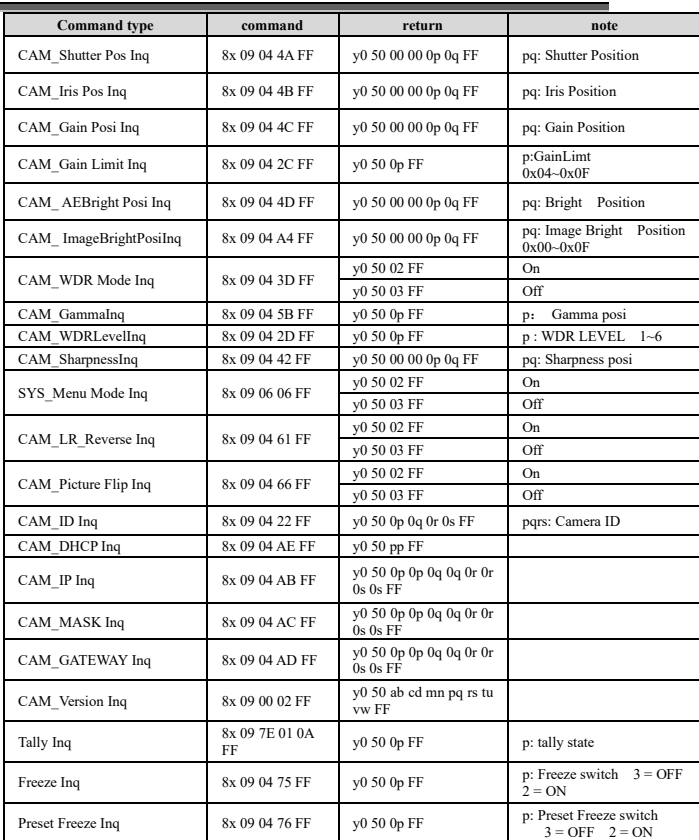

 $\mathbb{Z}_2$ 

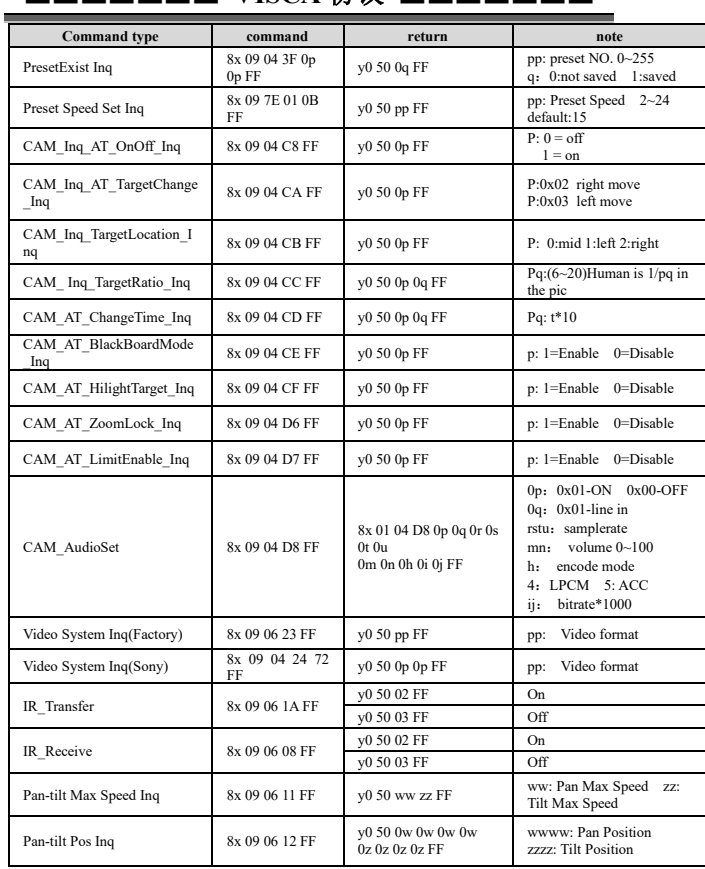

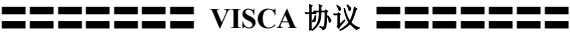

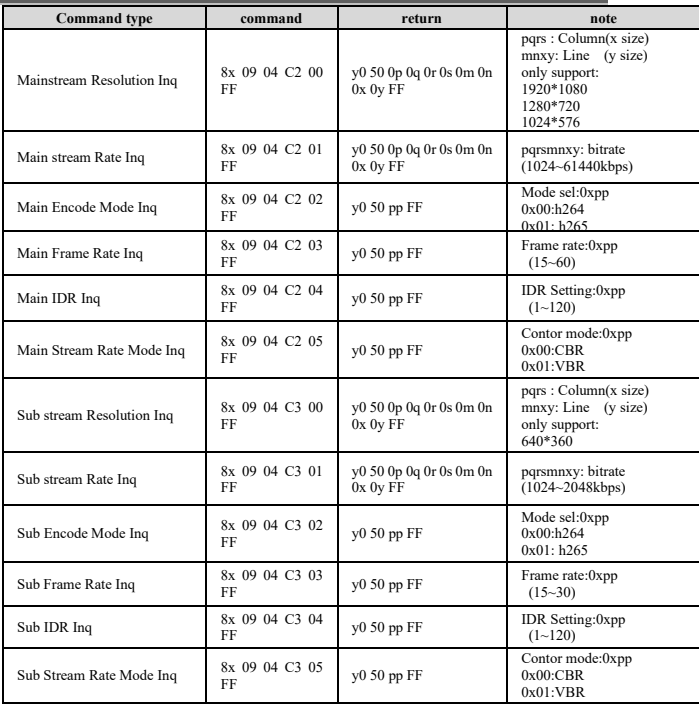

### **VISCA** 云台绝对位置参数表:

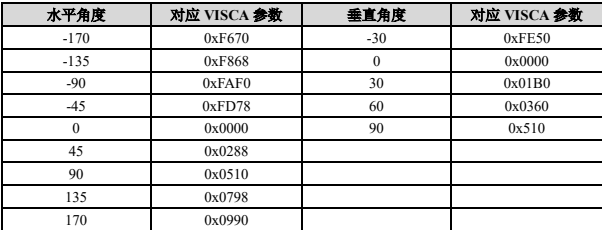

#### **VISCA** 云台速度等级表:

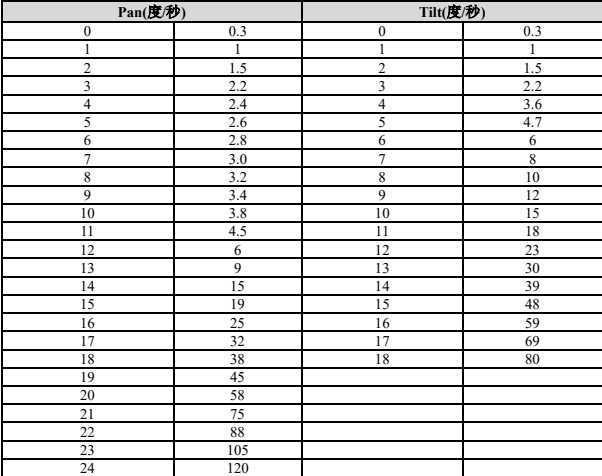

### <span id="page-32-0"></span>〓〓〓〓〓〓 **PELCO-D** 协议 〓〓〓〓〓〓

**Function Byte1 Byte2 Byte3 Byte4 Byte5 Byte6 Byte7** Up 0xFF Address 0x00 0x08 Pan Speed Tilt Speed SUM Down 0xFF Address 0x00 0x10 Pan Speed Tilt Speed SUM Left 0xFF Address 0x00 0x04 Pan Speed Tilt Speed SUM Right 0xFF Address 0x00 0x02 Pan Speed Tilt Speed SUM Up left | 0xFF Address | 0x00 0x0C Pan Speed Tilt Speed SUM Up right 0xFF Address 0x00 0x0A Pan Speed Tilt Speed SUM Down Left 0xFF Address 0x00 0x14 Pan Speed Tilt Speed SUM Down<br>Right Right 0xFF Address 0x00 0x12 Pan Speed Tilt Speed SUM Zoom In  $0xFF$  Address  $0x00$   $0x20$   $0x00$   $0x00$  SUM  $Z$ oom Out 0xFF Address 0x00 0x40 0x00 0x00 SUM Focus Far 0xFF Address 0x00 0x80 0x00 0x00 SUM Focus Near 0xFF Address 0x01 0x00 0x00 0x00 SUM<br>Set Preset 0xFF Address 0x00 0x03 0x00 Preset ID SUM Set Preset 0xFF Address 0x00 0x03 0x00 Preset ID SUM Stop 0xFF Address 0x00 0x00 Pan Speed Tilt Speed SUM Clear<br>Preset Preset 0Xff Address 0x00 0x05 0x00 Preset ID SUM Call Preset 0Xff Address 0x00 0x07 0x00 Preset ID SUM Query Pan<br>Position Position 0Xff Address 0x00 0x51 0x00 0x00 SUM Query Pan Position Response 0Xff Address 0x00 0x59 Value High Byte Value Low Byte SUM Query Tilt<br>Position Position 0Xff Address  $0x00$   $0x53$   $0x00$   $0x00$  SUM Query Tilt Position Response  $0Xff$  Address  $0x00$   $0x5B$  Value High Byte Value Low Byte SUM **Ouerv** Zoom Position 0Xff Address 0x00 0x55 0x00 0x00 SUM **Ouerv** Zoom Position Response 0Xff Address 0x00 0x5D Value High Byte Value Low Byte SUM

## 〓〓〓〓〓〓 **PELCO-P** 协议 〓〓〓〓〓〓

<span id="page-33-0"></span>

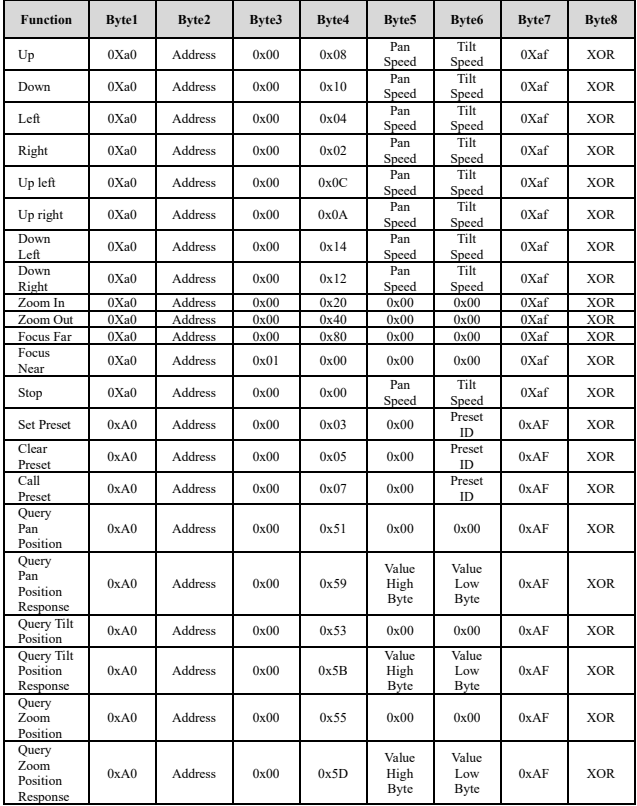

〓〓〓〓〓〓〓〓 菜单功能 〓〓〓〓〓〓〓〓

<span id="page-34-0"></span>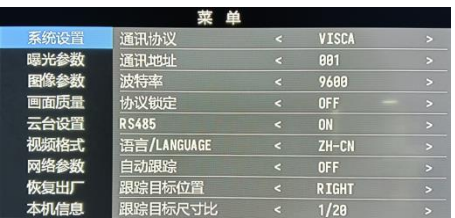

1.正常工作模式下按下遥控器"菜单"键,进入如下界面:

2.进入菜单后,使用导航上下按键可以选择需要设置的主菜单项,如上图,蓝 色部分指示该主菜单项已被选中,同时,菜单右侧会列出在此主菜单项下可以 调节的参数。

3.选中主菜单项后,按下导航右键,进入子菜单选择模式,再使用导航上下键 选择需要调整的子菜单项,使用导航左右键设置子菜单项的参数。

4.如需返回上一级菜单,则再次按下"菜单"键即可,如需退出菜单,在主菜 单界面再次按下"菜单"键即可退出菜单。

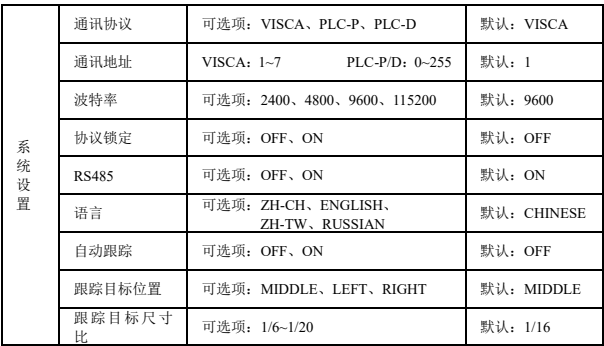

5.菜单设置项列表

**〓〓〓〓〓〓〓** 菜单功能 〓〓〓〓〓〓〓〓

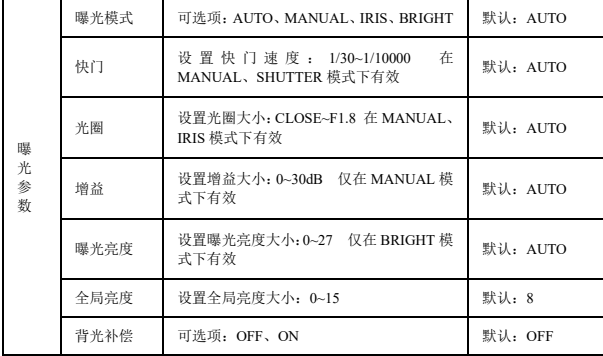

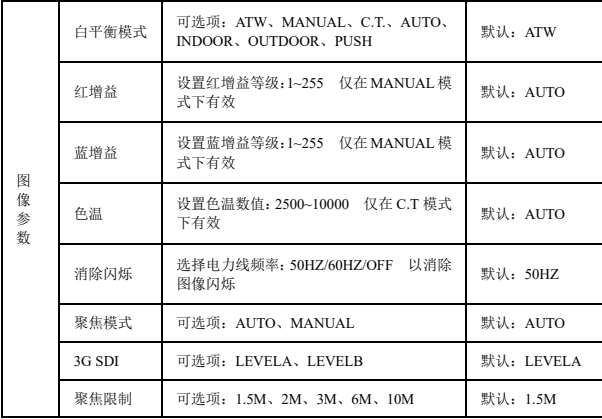

**〓〓〓〓〓〓〓** 菜单功能 〓〓〓〓〓〓〓〓

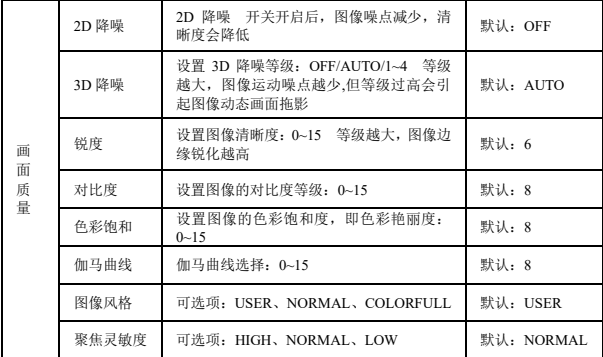

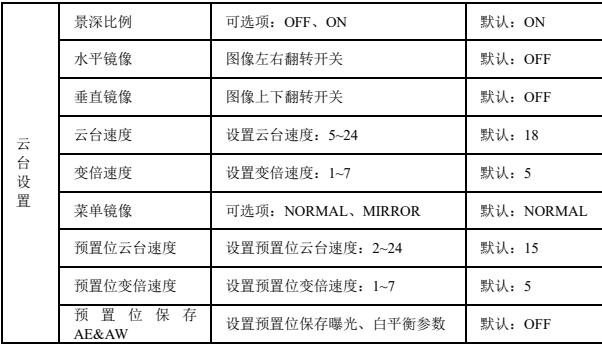

**〓〓〓〓〓〓〓** 菜单功能 〓〓〓〓〓〓〓〓

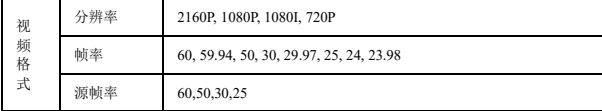

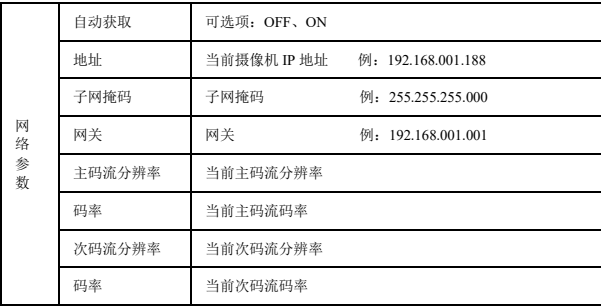

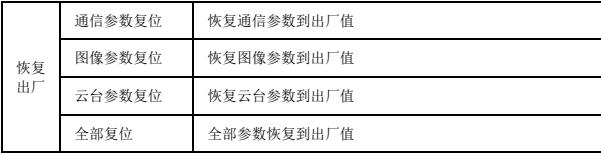

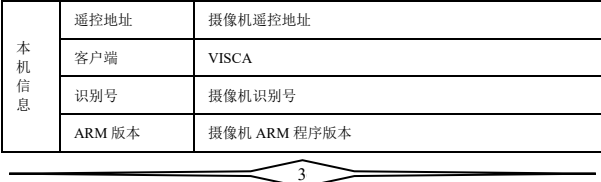

# **〓〓〓〓〓〓〓〓**〓〓〓〓〓〓〓〓〓〓〓〓〓

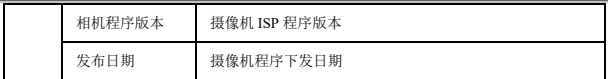

### 菜单中 **IP** 地址设置

为方便客户调试,摄像机有支持菜单中设置 IP 地址,具体方式如下:

1.按下"菜单"键打开菜单界面,在菜单中选择"网络参数"选项,调出 IP 设置 界面:

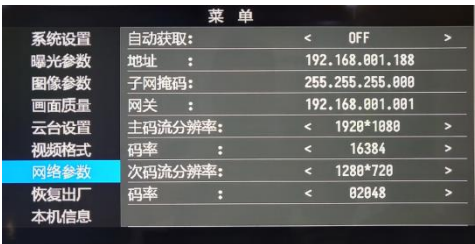

2.用遥控器导航右键进入 IP 设置界面,导航上下键选择需要设置的参数,依次 可以选择地址、子网掩码、网关等;

3.短按数字键即可设置相应的参数,设置完成当前参数后再次按下"菜单" 键,即可完成当前参数设置;

4.如需退出菜单,只需再次按下"菜单"键即可。

# **ニニニニニニニニ** 菜单功能 ニニニニニニニニ

### <span id="page-40-0"></span>〓〓〓〓〓〓〓〓 UVC 控制 〓〓〓〓〓〓〓〓

1.请确保摄像机在自检完毕(摄像机蓝色指示灯常亮)之后,再打开客户端应用 软件,否则可能出现指令不被接受,出现黑屏的现象。

2.请确保在设备管理器中能看到摄像机硬件设备。

3.请确保切换视频制式的时间大于 1s,否则可能出现黑屏的现象。

4.请确保上位机通过 USB 线缆给摄像机发送控制指令的间隔大于 250ms。

5.摄像机支持标准的 UVC 协议。

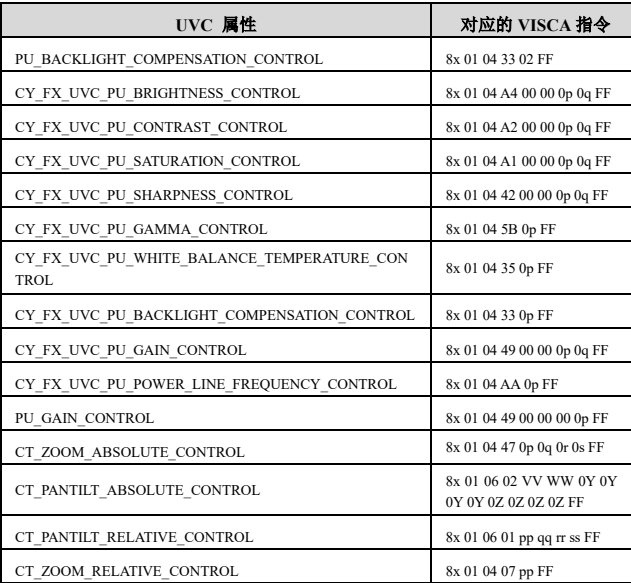

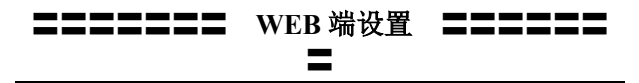

<span id="page-41-0"></span>无需安装额外的视频播放器插件,即可在网页界面上预览本地画面。

网页界面支持 Chrome、Firefox、IE、Safari、Opera、360、QQ 等浏览器, 适应性非常好。

### **1.**登录

打开浏览器,输入 IP 地址(默认 IP 地址为 192.168.1.188),进入登录界面, 可选择语言(中文、英文、韩语、葡萄牙语或西班牙语),输入用户名和密码进行 登录,如下图。 (默认用户名:admin 默认密码:admin)

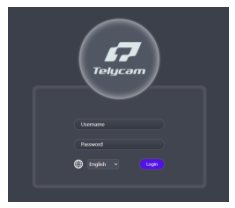

### **2.**云台控制

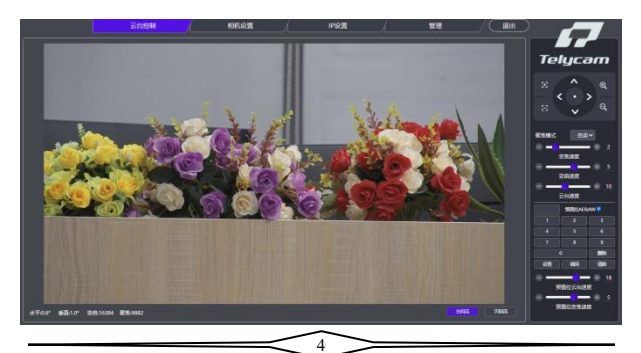

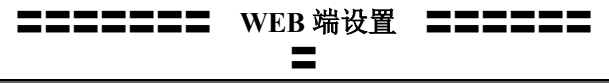

登录成功后界面如上图所示,左边显示预览界面,右侧可以控制摄像机云台 的转动、变倍、聚焦、预置位设置等功能,并且可以通过滚动条来设置云台和变 倍的速度等参数。

### **3.**相机设置

点击"相机设置"洗项,进入摄像机设置界面,如下图所示:

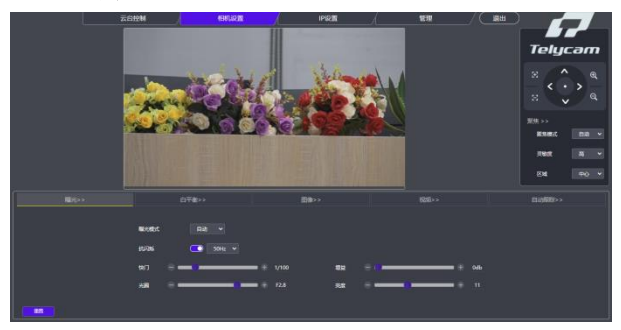

"曝光"洗项中可以设置曝光模式、抗闪烁、快门、增益、光圈、亮度等 设置,如下图所示:

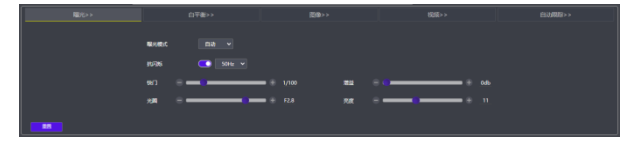

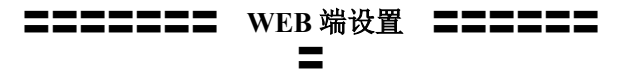

"白平衡"选项包含白平衡模式、红色增益、蓝色增益、色温等设置, 如下图所示:

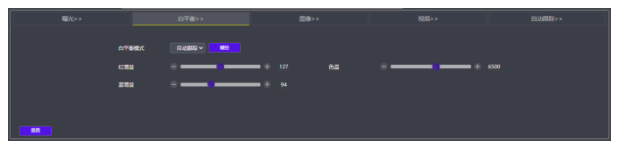

"图像"选项包含饱和度、对比度、清晰度、亮度、背光补偿、宽动态、 2D 降噪、3D 降噪、伽马等设置,如下图所示:

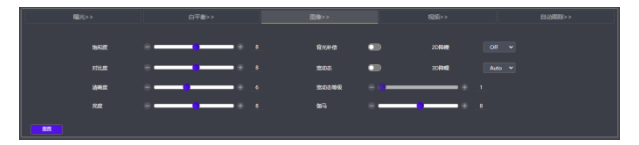

"视频"选项,包含输出模式、源帧率、数字输出、镜像、翻转、电子变 倍等设置,如下图所示:

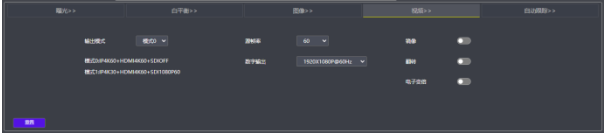

"自动跟踪"选项包含跟踪开关、目标位置、目标比例、目标丢失超时、目 标切换、云台限位设置、白板设置等设置,如下图所示:

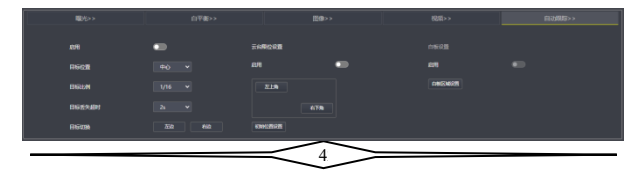

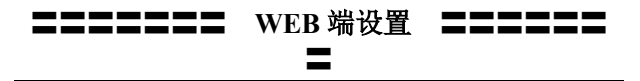

### **4. IP** 设置

点击"IP 设置"选项,进入摄像机 IP 设置界面,如下图所示:

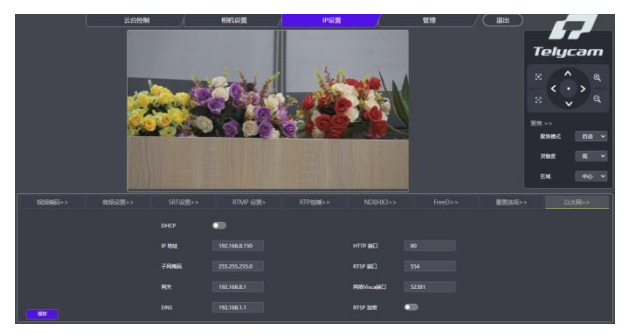

"视频编码"选项包含主次码流启用、编码模式、Profile、分辨率、比特率, 帧率、码率控制、I 帧间隔、RTSP 地址等设置,如下图所示:

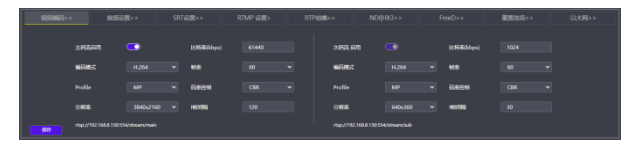

"音频设置"洗项包含音频开关、编码模式、采样率、比特率、音量等设置, 如下图所示:

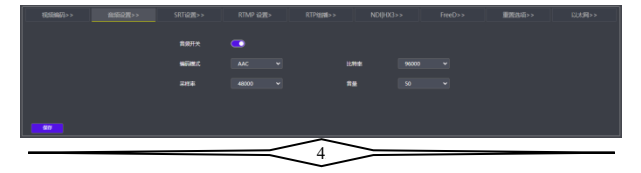

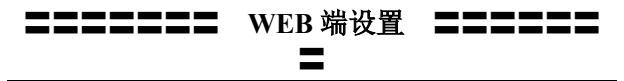

"**SRT** 设置"选项包含模式选择、启用开关、端口、延迟、加密开关等设置, 如下图所示:

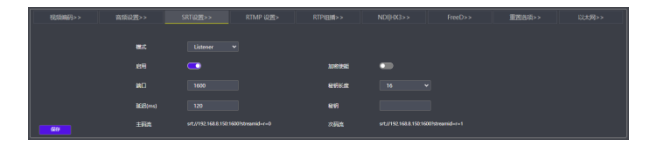

"**RTMP** 设置"选项包含启用开关和 RTMP 地址设置,如下图所示:

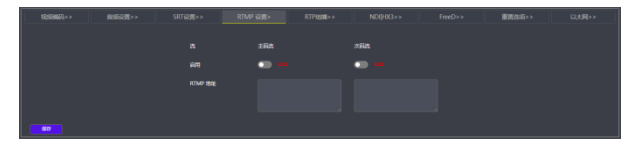

"**RTP** 组播"选项包含启用开关、组播 IP、组播端口、RTSP 地址、RTP 地 址等设置、如下图所示:

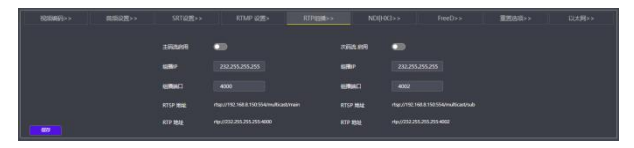

"**NDI|HX3**"选项包含 NDI 启用开关、HX3 开关、设备名称、通道名称、 组播等设置,如下图所示:

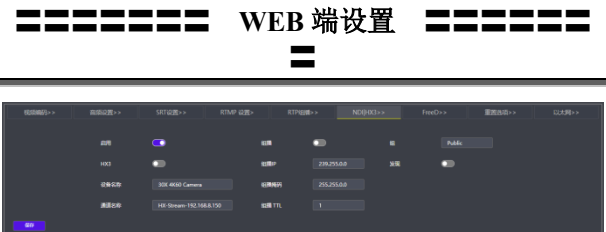

"**FreeD**"选项包含启用开关、摄像机 ID、模式、IP 地址、端口、间隔等 设置,如下图所示:

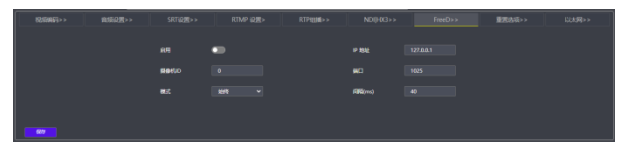

"重置选项"选项包含重置、完全重置、重启、参数批量配置等设置,如 下图所示:

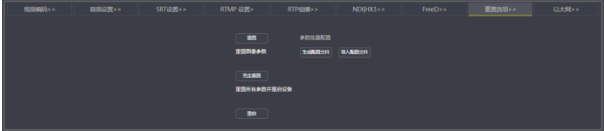

"以太网"选项包含自动分配开关、IP 地址、子网掩码、网关、HTTP 端口, RTSP 端口、网络 Visca 端口、RTSP 加密等参数, 如下图所示:

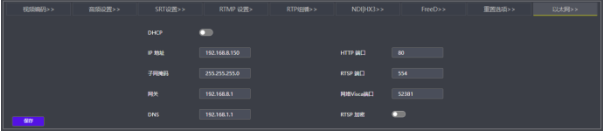

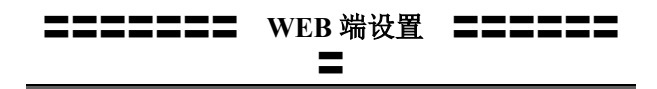

**5.**管理

点击"管理"选项, 讲入相机管理界面, 如下图所示:

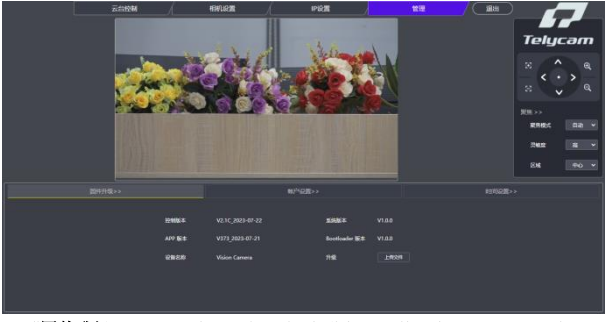

"固件升级"选项可以查看设备名称、摄像机软硬件版本号,还可以通过"上 传文件"栏升级摄像机程序,如下图所示:

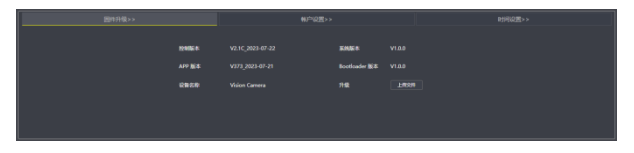

46

"帐户设置"选项可以设置摄像机的登录账号和密码:

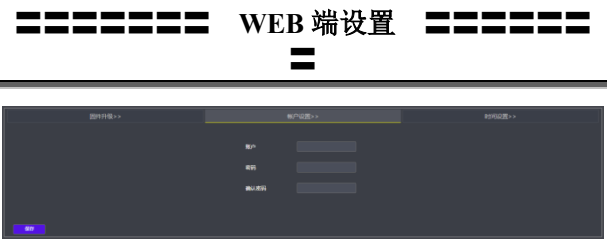

"时间设置"选项包含 NTP 的启用、时区、更新间隔、NTP 服务器地址和 端口的设置,如下图所示:

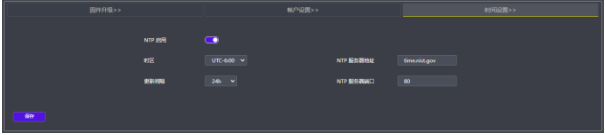

### **6.**退出

点击"退出"返回登录界面

## <span id="page-49-0"></span>〓〓〓 使用 **VLC** 播放器查看 **RTSP** 视频 〓〓 〓

默认 RTSP 主码流地址: rtsp://192.168.1.188/stream/main

默认 RTSP 次码流地址: rtsp://192.168.1.188/stream/sub

默认 RTMP 主码流地址: rtmp://192.168.1.188:1935/app/rtmpstream0

默认 RTMP 次码流地址: rtmp://192.168.1.188:1935/app/rtmpstream1

第一步:打开 VLC media player 播放器。

第二步: 媒体->打开网络串流, 讲入"打开媒体"对话框。

第三步: 在"请输入网络 URL"输入栏内输入上述 RTSP 地址, 如下图所示。

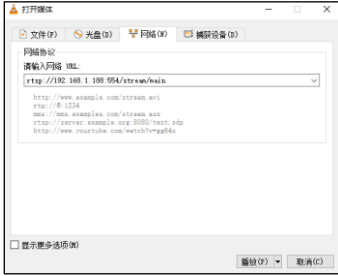

第四步:点击播放即可浏览实时画面。

注: 如感觉画面延迟比较大,可以勾选上图的"显示更多选项",弹出如下 设置选项框, 把正在缓冲的时间改小(VLC 默认缓冲的时间是 1000ms)。

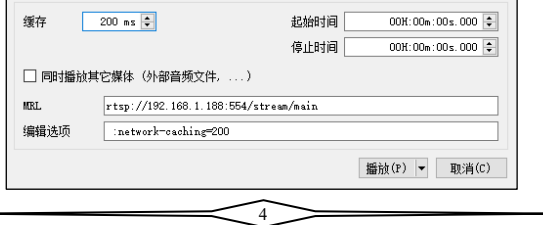

# 〓〓〓 使用 **VLC** 播放器查看 **RTSP** 视频 〓〓

〓

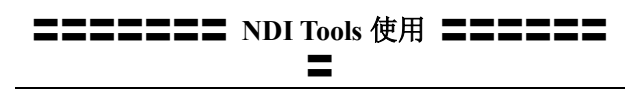

### **1.**预览图像

- <span id="page-51-0"></span>A.从 <https://ndi.tv/tools/> 下载并安装NDI Tools。
- B.在windows工具栏中找到NDI Tools/Studio Monitor并打开,如下图所示。

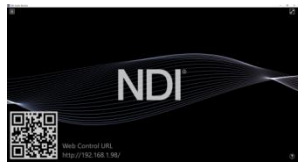

C.在 Studio Monitor 主界面上右键单击,选择需要预览的设备即可。

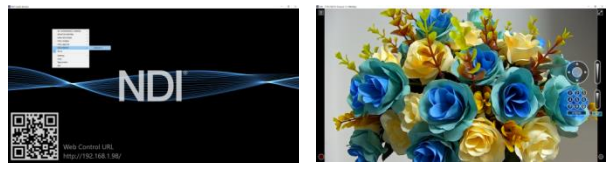

### **2.**云台控制

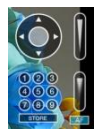

如上图所示, 在 Studio Monitor 中打开视频后, 视频右侧会出现云台控制界 面,可以用来控制摄像机的上下左右旋转、变倍、聚焦、预置位等功能。

### **3.Studio Monitor** 中 **WEB** 调用

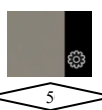

# 〓〓〓〓〓〓〓 **NDI Tools** 使用 〓〓〓〓〓〓 〓

如上图所示,在 Studio Monitor 中打开视频后,视频右下角会出现一个设置 图标,单击此图标即可调出摄像机 WEB 界面,具体操作请参考《WEB 端设置》 章节。

### **4.**使用 **NDI tools Virtual Input** 虚拟 **CAMERA**

A.在 windows 工具栏中找到 NDI Tools/Virtual Input 并打开,会在 windows 的任务栏中显示 NDI Virtual Input 的图标, 如下图所示:

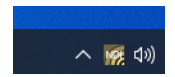

B.在 NDI Virtual Input 的图标上右键单击,选择需要虚拟的设备名称。

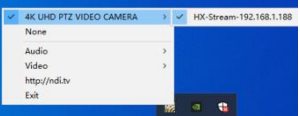

C.以 zoom 为例,在视频选项中选择摄像头为"NewTek NDI Video"即可, 如下图所示。

此方法同时适用于 GotoMeeting, Skype, Hangouts 等视频会议软件。

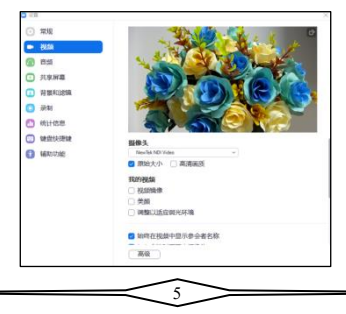

#### <span id="page-53-0"></span>**VISCA over IP** 简介:

VISCA over IP 是针对视频会议定义的摄像机控制协议,可以通过网络传输 VISCA 协议,从而减少 RS232/RS485 布线,前提是控制器必须支持 IP 通信功能。 通信接口规格如下:

● 控制接口

RJ-45 Gigabit LAN 千兆自适应网口

● IP 协议

IPv4

● 传输协议

UDP

● IP 地址

可通过 web 端或者菜单中设置

● 端口地址

52381

● 确认发送/传输控制

视应用程序而定

● 应用范围

同一网段中使用,不适用通过桥接的网络

● 摄像机端开启方式

菜单中需将系统设置页中的 VISCA 选项设置成 OVER IP 或者 OVER ALL

#### **VISCA over IP** 控制方法

#### **VISCA** 指令

指从控制器到外围设备的指令,当外围设备收到指令后,会返回 ACK, 当执行完成指令后,将返回 complete 信息。针对不同的指令,摄像机可 能会针对不同的指令,返回不同的信息。

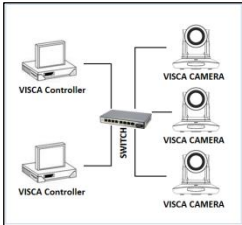

IP 组网方式

#### **VISCA** 查询

指从控制器到外围设备的查询请求,当外围设备收到这种指令的时候,将返 回控制器需要查询的控制信息。

#### **VISCA** 回复

是指 ACK, complete 信息, 回复, 或者错误回复, 该信息从外围设备发出到 控制器。

#### 指令格式

以下是消息头和有效信息的格式:

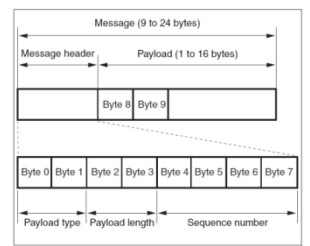

注意:LAN 输出方式是大端格式(big-endian),LSB 在前。

#### **Payload** 类型

数据定义如下:

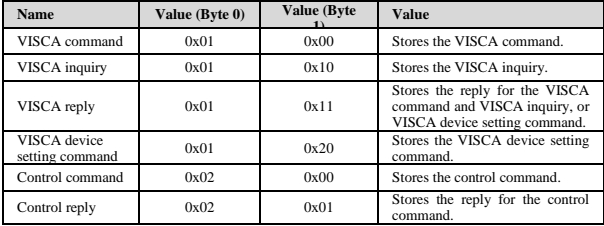

#### **Payload** 长度

Payload 中有效数据的长度 (1~16), 即指令的长度 例如:当有效数据的长度是 16 byte。

Byte 2 : 0x00

Byte 3 : 0x10

#### 序列号**(Sequence number)**

控制器会保存每条指令的序列号,每发送一条指令,指令的序列号会增加 1, 当序列号达到最大值,下一跳指令的序列号将会是 0。外围设备会保存每条指令 的序列号,然后在返回指令中回复指令的序列号到控制器。

有效数据(Payload)

视 Payload 的类型而定,以下数据将会保存

● VISCA command

存储 VISCA 指令包

● VISCA inquiry

存储 VISCA 信息包

● VISCA reply

存储 VISCA 返回信息包

● VISCA device setting command

存储 VISCA 设备设置指令包

● Control command

下表中数据保存在控制指令的有效数据中

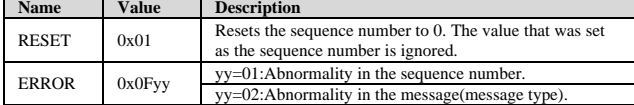

54

● Controlled reply

#### 下表中数据保存在控制指令的返回指令的有效数据中

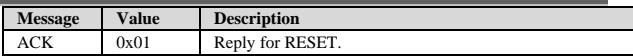

#### 确认发送**(Delivery confirmation)**

VISCA over IP 使用 UDP 作为传输层通讯协议,UDP 通讯的信息传输是不可 靠的,在应用程序中确认发送和重传是有必要的。

通常,当控制器发送一条消息到外围设备,控制器在手到上一条指令的返回 信息后才会发送下一条指令,我们可以通过对返回指令的延迟时间进行侦测来确 定外围设备是否有收到指令。如果控制器产生超时,则认为出现了传输错误。

如果控制器出现了超时,可以通过重发指令的方式来推断外围设备的状态, 重发的指令序列号与上一条指令一样,下表中列出了在重发指令后收到的信息和 状态。

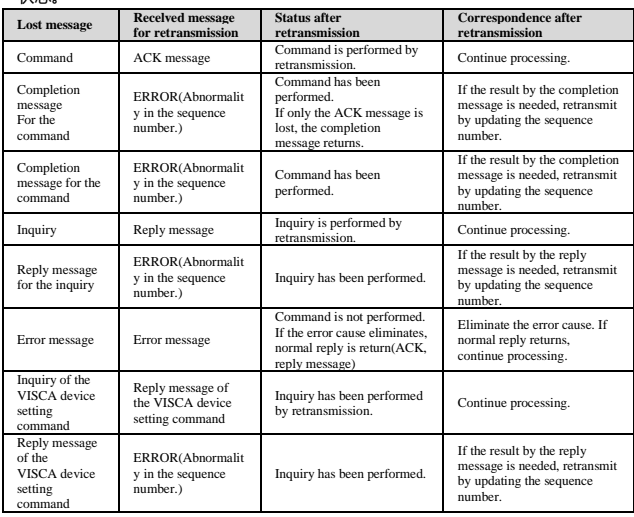

### 时序图如下:

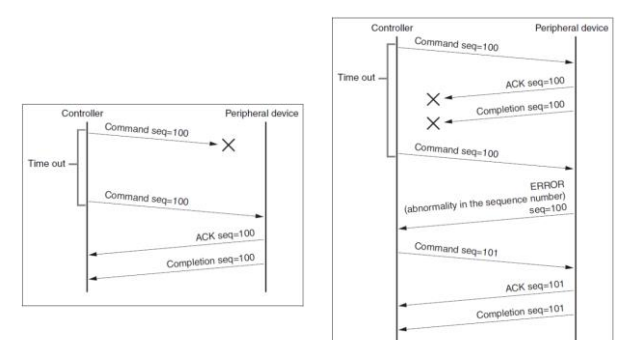

丢失指令时候的时序图 丢失返回消息时候的时序图

**注:**请不要在 VISCA over IP 指令中设置 IP 地址,子网掩码,网关等参 数,否则会引起网络中断,因为修改个别参数后,网络会处于中断状态,使用 串口设置 IP 地址等参数只适用于 VISCA RS232/RS485 通讯中。

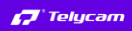

 $\circ$ 

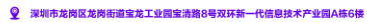

 $\sqrt{2}$  +86 755 33275155

https://www.telycam.com

# 深圳市特力科信息技术有限公司 **Telycam** Telecam Technology Co., Ltd

地址:广东省深圳市龙岗区宝龙街道宝清路 8 号双环全新科技信息产

业园 A 栋 6 楼

- 邮编:518116
- 电话: +86-755-33275155
- 官网: **[Https://www.telycam.com](https://www.telycam.com/)**
- 邮箱: **telycam@telycam.com**

 $48$  +86 755 33275155

https://www.telycam.com